# CONTROL REMOTO DE EQUIPO/S UBU DESDE OTRO EQUIPO (ISL ALWAYS ON)

Si necesitas acceder remotamente a tu equipo de la UBU, el CAU/SIC ofrece la aplicación **ISL Always ON**, que **es utilizado en el día a día** por los miembros del SIC, y que dispone de las mismas funcionalidades para el control remoto al Teamviewer, Anydesk, y sistemas equivalentes.

Ten en cuenta que estos sistemas de control remoto pueden ser **gratuitos para uso personal**, pero para un uso profesional o en administraciones públicas, necesitan la correspondiente licencia. Además, **en ciertos casos**, pueden ser un riesgo para la seguridad.

Además de esta forma unificamos con un único programa el uso de programas de control remoto, y sobre todo mejoramos la seguridad, ya que si nos conectamos desde fuera de la red la universidad tendremos que conectarnos previamente por VPN.

En cualquier caso, si necesitas **puntualmente** utilizar la funcionalidad de **soporte remoto** de TeamViewer o de Anydesk: **por ejemplo, para que una empresa externa te de soporte remoto**: deberás solicitarlo, a través de una petición, a la atención de Pedro Sebastián, a través del gestor de tareas del SIC[: https://cau.ubu.es.](https://cau.ubu.es/) En el campo "Titulo" indica "Acceso soporte remoto Anydesk" o "Acceso soporte remoto Teamviewer", según el caso**. Además, en la descripción es necesario indicar brevemente la justificación por la que se requiere:**

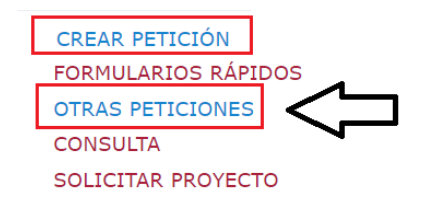

## **DESCRIPCION**

El sistema consta de tres "piezas":

- a) **Agente ISL Always ON** (Requiere ser instalado en el equipo que queremos controlar remotamente) – Necesita privilegios administrativos para instalarse
- b) **Cliente ISL** (Puede ser ejecutado sin instalar, y podremos controlar el equipo remoto en que este instalado el Agente ISL Always ON) – No necesita privilegios administrativos para ejecutarse.
- c) **Servidor ISL (isl.ubu.es):** que hace de intermediario entre el cliente ISL y el agente ISL AlwaysON.

## REQUISITOS PREVIOS:

1. Para poder utilizar "ISL Always ON" es necesario que desde el CAU hayamos dado de alta tu usuario en nuestro servidor ISL. Si no te hemos informado que previamente ya hemos creado tu usuario, tendrías que crear una petición en nuestro gestor de tareas: [https://cau.ubu.es](https://cau.ubu.es/) con el asunto "Alta usuario ISL Always ON" y en la descripción una breve justificación para su uso.

2. Tanto para instalar/utilizar el Agente ISL Always ON, como para utilizar el cliente ISL es **imprescindible** estar conectado a la red de la UBU (wifiubu, eduroam, o a la red cableada de la Universidad), o en caso contrario estar conectado a la VPN: [https://www.ubu.es/servicio-de-informatica-y-comunicaciones/catalogo-de-servicios/red](https://www.ubu.es/servicio-de-informatica-y-comunicaciones/catalogo-de-servicios/red-wifi-vpn/vpn)[wifi-vpn/vpn](https://www.ubu.es/servicio-de-informatica-y-comunicaciones/catalogo-de-servicios/red-wifi-vpn/vpn)

## INSTALACIÓN DEL AGENTE "ISL ALWAYS ON" EN EL EQUIPO QUE QUEREMOS CONTROLAR REMOTAMENTE:

- 1. Accede [a https://isl.ubu.es](https://isl.ubu.es/) y en la zona superior derecha, selecciona "Acceder"
- 2. Utiliza tu usuario y contraseña de la UBU.
- 3. Una vez hayas accedido siguiendo las instrucciones: selecciona desde el panel izquierdo el icono: <sub>cquipos</sub>
- 4. En el apartado "Establecer Acceso Desatendido" en la parte central, en el desplegable selecciona: "Añadir este Equipo" o "Descargar Agente"

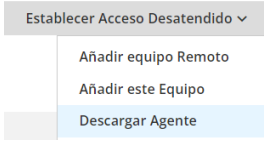

- 5. Intenta instalar el Agente ISL Always ON.
	- a. Si no tienes un usuario con privilegios administrativos: tienes que crear una petición en nuestro gestor de tareas: [https://cau.ubu.es](https://cau.ubu.es/) con el asunto "Instalación ISL Always ON" y en el asunto haciendo referencia al número de petición donde solicitaste el usuario, además de número de teléfono y horario de contacto, para que un técnico de soporte del CAU se ponga en contacto contigo y pueda instalar mediante asistencia remota el Agente.
	- b. Si tienes un usuario con privilegios administrativos instala el Agente con las credenciales que correspondan. Selecciona, "Siguiente" y "finalizar"
- 6. Selecciona una **contraseña segura** para cuando quieras acceder remotamente a ese equipo:

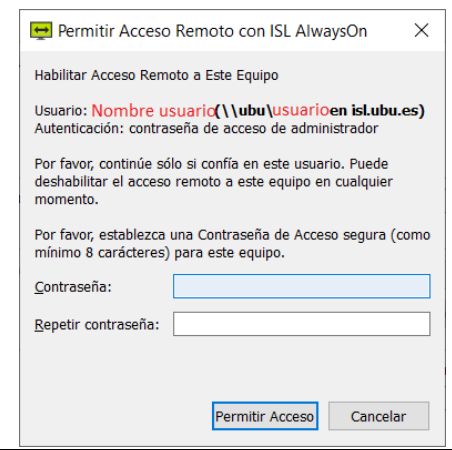

Esta contraseña no es la contraseña de acceso al portal ISL, ni la contraseña de la UBU; es la contraseña para acceder exclusivamente a ese equipo que quieres controlar remotamente. Si necesitas controlar varios equipos remotamente, cada equipo puede tener una contraseña distinta.

7. Finalmente selecciona "Guardar" y comprueba que el agente está disponible en la barra de tareas:

● ● ● ■ → 11/12/2022 Si en el futuro necesitas cambiar la contraseña de acceso de ISL Always ON en ese equipo (**botón derecho sobre el icono de la barra de tareas** → **"Configuración"**), ten en cuenta que se requieren privilegios administrativos, y si no dispones de un usuario con dichos privilegios tendrías que poner una petición en el servidor de tareas del CAU: [https://cau.ubu.es](https://cau.ubu.es/) indicando: cambio contraseña ISL Always on, además de número de teléfono y horario de contacto, para que un técnico de soporte del CAU se ponga en contacto contigo y pueda configurar mediante asistencia remota el Agente.

## DESCARGA Y EJECUCION DEL CLIENTE PARA CONECTARSE AL EQUIPO REMOTO:

#### **Primera opción:**

1. Accede [a https://isl.ubu.es](https://isl.ubu.es/) y accede al apartado "Downloads" disponible en la zona superior derecha. Recuerda que el equipo tiene que estar conectado a la red de la UBU, o por VPN. Y descarga "ISL Light"

**ISL Light** 

Ofrece soporte en demanda o acceso desatendido

Descargar

2. Ejecuta la aplicación descargada, (Recomendado: ejecutar una vez) y accede con tu usuario y contraseña de la UBU. Y selecciona en la parte superior la ficha "Equipos" el equipo al que quieras conectarte, e introduce la contraseña de acceso que definiste en su momento para ese equipo.

Por motivos de seguridad: se **recomienda encarecidamente** NO marcar la casilla "Recordar la contraseña.

Por motivos de seguridad: no se recomienda guardarlo en un pendrive

#### **Segunda opción:**

- 1. Accede [a https://isl.ubu.es](https://isl.ubu.es/) y en la zona superior derecha, selecciona "Acceder" utilizando tu usuario y contraseña de la UBU.
- 2. Selecciona desde el panel izquierdo el icono:  $\Box$  Equipos

 $\blacksquare$   $\triangle$   $\land$ 

3. Busca el equipo remoto al que quieres conectar y selecciona "Conectar"

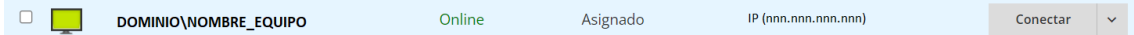

Se descargará un archivo con nombre "ISL Light.exe", que puedes guardar y cambiar de nombre por ejemplo con un nombre descriptivo en el escritorio o en OneDrive. Si le guardas en OneDrive ya no es necesario que vuelvas a descargar el cliente desde otro ordenador, ya que le puedes recuperar desde Onedrive.

4. Ejecuta el archivo descargado, e introduce la contraseña definida en el agente ISL Always ON del equipo que quieres controlar remotamente.

Por motivos de seguridad: se **recomienda encarecidamente** NO marcar la casilla "Recordar la contraseña.

Por motivos de seguridad: no se recomienda guardarlo en un pendrive

### **SOLUCION DE PROBLEMAS:**

Si el equipo aparece como "Apagado" entonces el equipo remoto que quieres controlar

- a) Esta apagado, o
- b) No esta autenticado en la red de la UBU (no tiene red), o
- c) El agente ISL Always On se ha cerrado por algún error.

Para solucionar este problema tendrás que ir físicamente al equipo que quieres controlar remotamente y:

- a) Encender o reiniciar el ordenador
- b) **Iniciar sesión con tu usuario**
- c) **Comprobar que el equipo tiene red**
- d) Comprobar que el agente ISL Always ON está funcionando (desde el icono en la barra de tareas)
- e) Recomendado: Bloquear el equipo (Teclas "Control+Alt+Supr" → Bloquear).

## RECOMENDACIONES:

Mejora tu seguridad con ISL estableciendo la autenticación de doble factor (MFA): <https://www.islonline.com/es/es/help/security-tips.htm>

Revisa el resto de las funcionalidades:<https://www.islonline.com/help/>